## **PANDUAN PESERTA UP-UKMPPG DALAM JARINGAN BERBASIS DOMISILI DI PERANGKAT DENGAN SISTEM OPERASI macOS (APPLE)**

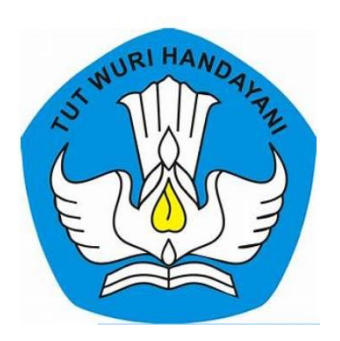

Direktur Jenderal Guru dan Tenaga kependidikan Kementerian Pendidikan, Kebudayaan, Riset, dan Teknologi Agustus 2021

**LANGKAH INSTALL APLIKASI UP UKMPPG DOMISILI DI PERANGKAT DENGAN** 

## **SISTEM OPERASI macOS (APPLE)**

1. Unduh/*download file* aplikasi ujian di laman ukm.ppg.kemdikbud.go.id klik menu **Panduan UP Berbasis Domisili** 

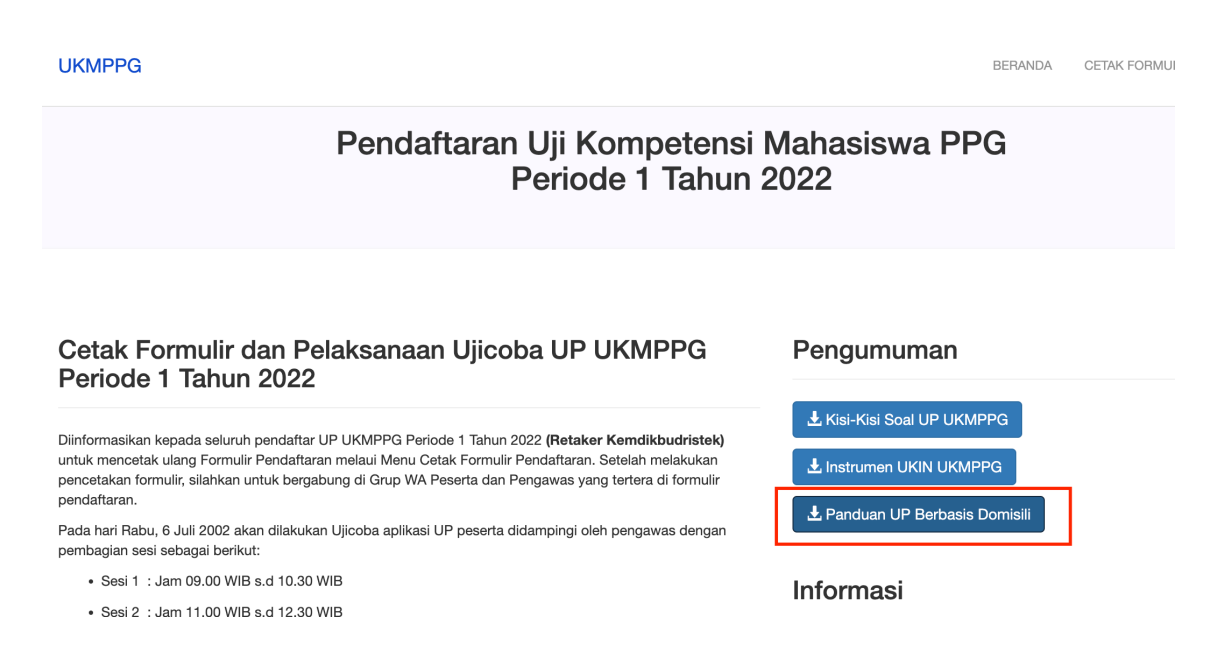

2. Unduh/*download file* aplikasi **1\_SEB\_UPPPG\_INSTALL\_macOS.dmg** dan *file*  **2\_MULAI\_UPPPG\_MacOS\_v220612.seb**

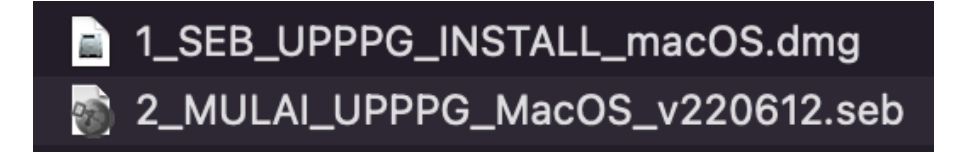

3. Klik file **1\_SEB\_UPPPG\_INSTALL\_macOS.dmg** untuk *install* aplikasi SEB (Safe Exam Browser).

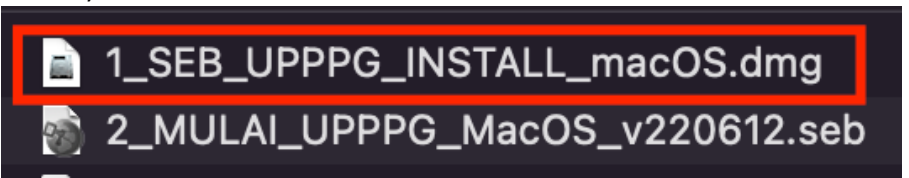

4. Tahan dan geser icon SEB ke icon Aplication sesuai arah anak panah

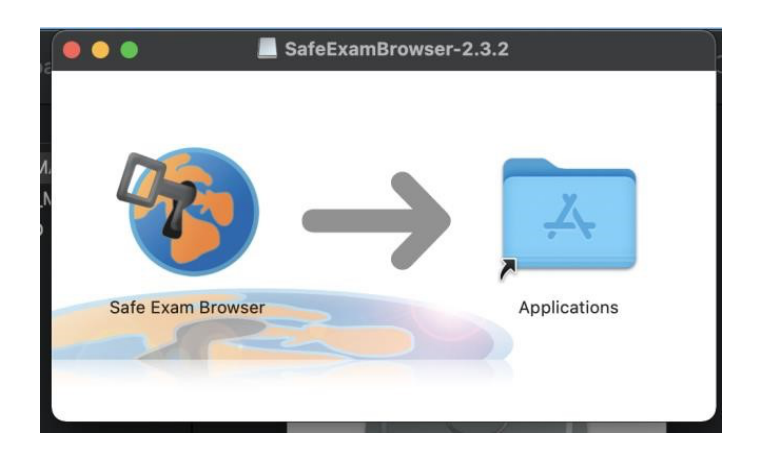

5. Klik file **2\_MULAI\_UPPPG\_MacOS\_v220612.seb** untuk menjalankan aplikasi ujian.

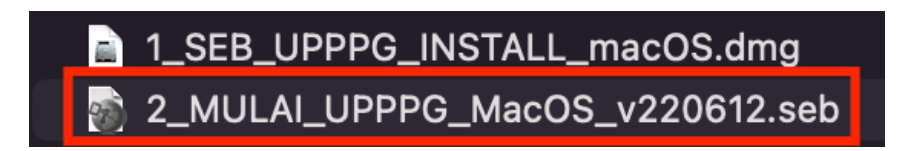

6. Klik **Open** untuk *install* aplikasi ujian UPPPG.

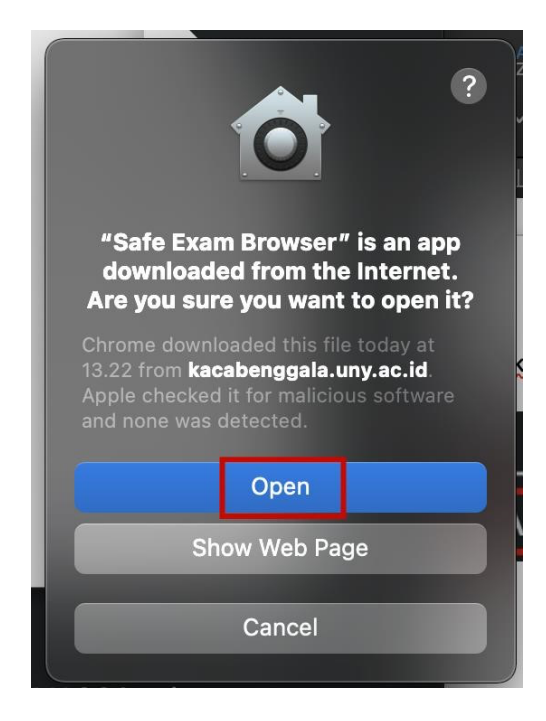

7. Masukkan password **upppg** kemudian klik **OK.**

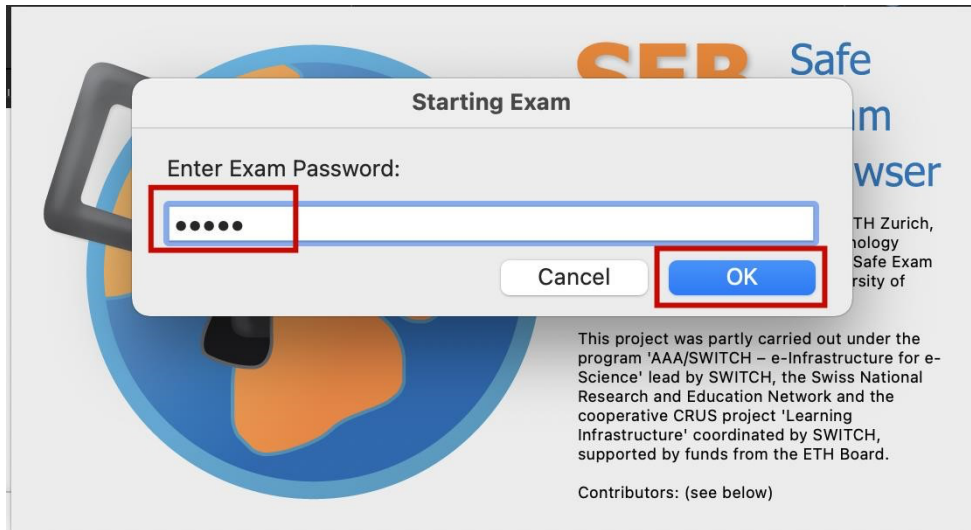

8. Aplikasi ujian berhasil terinstall.

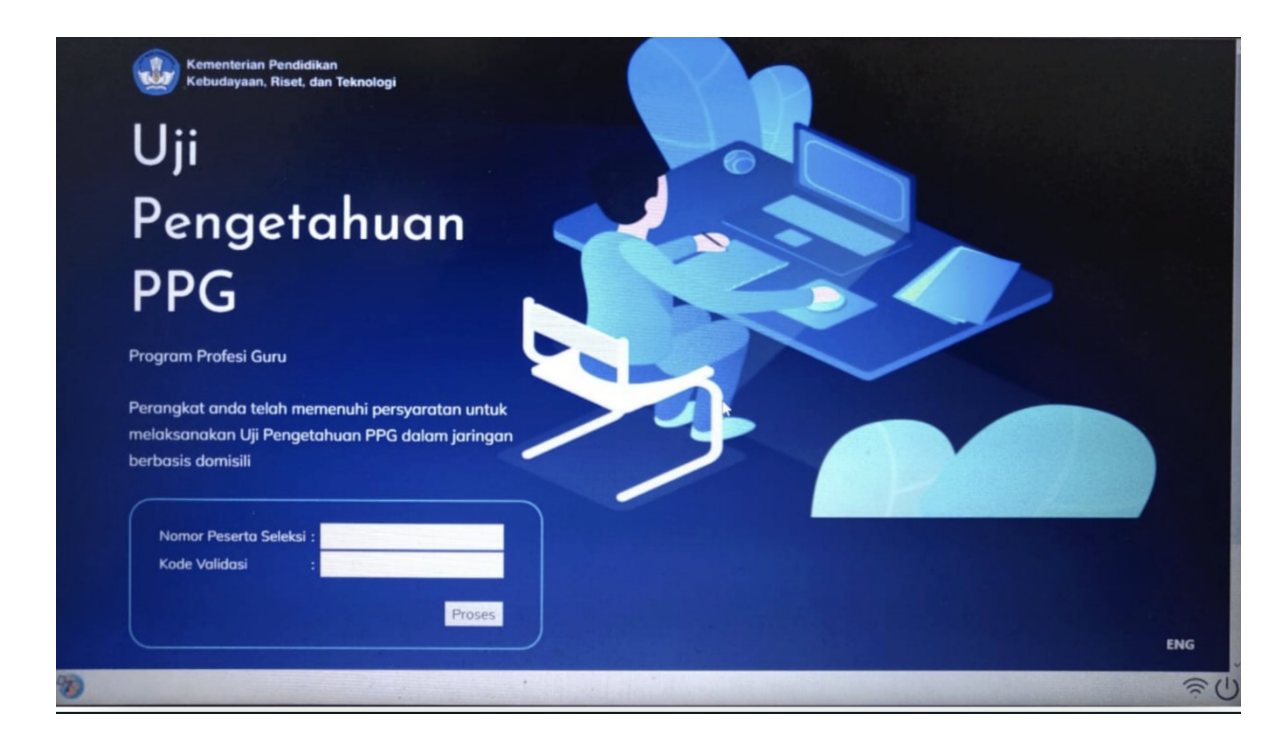

9. Jika ada kendala teknis proses *install* aplikasi ujian silakan disampaikan melalui grup WhatsApp Ujian.